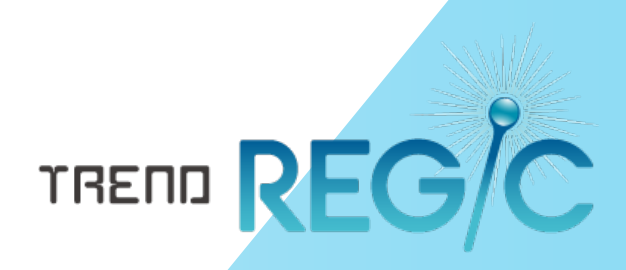

# 93条用書類作成 テンプレートの作成手順書

お客様がお持ちの調査報告書よりTREND REGICで 使用可能な書類作成テンプレートを作成する手順を 解説します。

※お客様がお持ちの調査報告書を、そのままTREND REGIC に取り込みたいときは、「2.書類作成テンプレートをTREND REGICへインポート」をお読みください。 ※解説内容がオプションプログラムの説明である場合が あります。ご了承ください。

## 目 次 93条用書類作成 テンプレートの作成手順書

#### 1.93条用書類作成テンプレートの作成

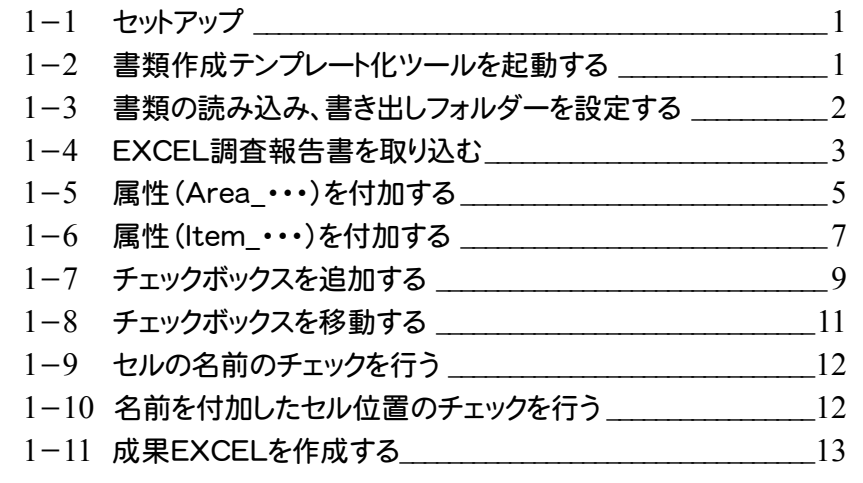

#### 2.書類作成テンプレートを TREND REGICへインポート\_\_\_\_\_\_\_\_\_\_\_\_\_\_\_\_14

1.93条用書類作成テンプレートの作成。

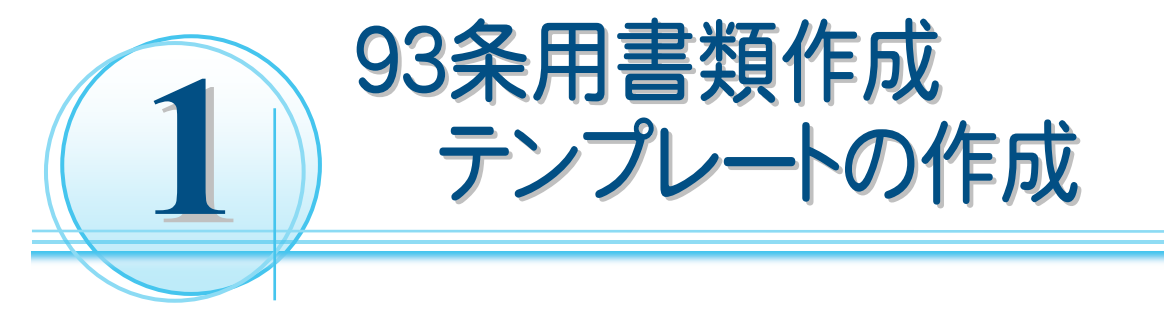

お客様の調査報告書(EXCEL)の書類より、書類作成用のテンプレートを作成する操作を解説します。 入力例では、こちらで用意した「EXCEL\_調査報告書(土地)サンプル.xls」より、書類作成用テンプレートを作成す る例で解説します。

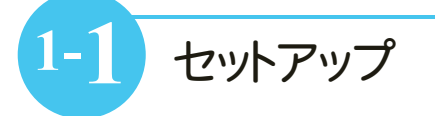

書類作成テンプレート化ツールで、お客様の書類より、TREND REGIC で使用可能な書類作成テンプレートを 作成します。

以下の手順で、書類作成テンプレート化ツールをセットアップしてください。

① Install DVD-ROMの「ツール\Packages\書類作成テンプレート化ツール」をお客様のコンピュータに 保存してください。ここでは、Cドライブに「書類作成テンプレート化ツール」フォルダーごと保存します。

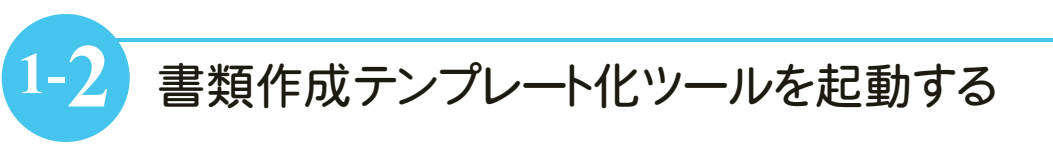

EXCEL書類作成テンプレート化ツールを起動します。

入力例では、「C:\書類作成テンプレート化ツール\EXCEL用」内の「【土地】REGICTOOL\_93.xlsm」を起動し ます。

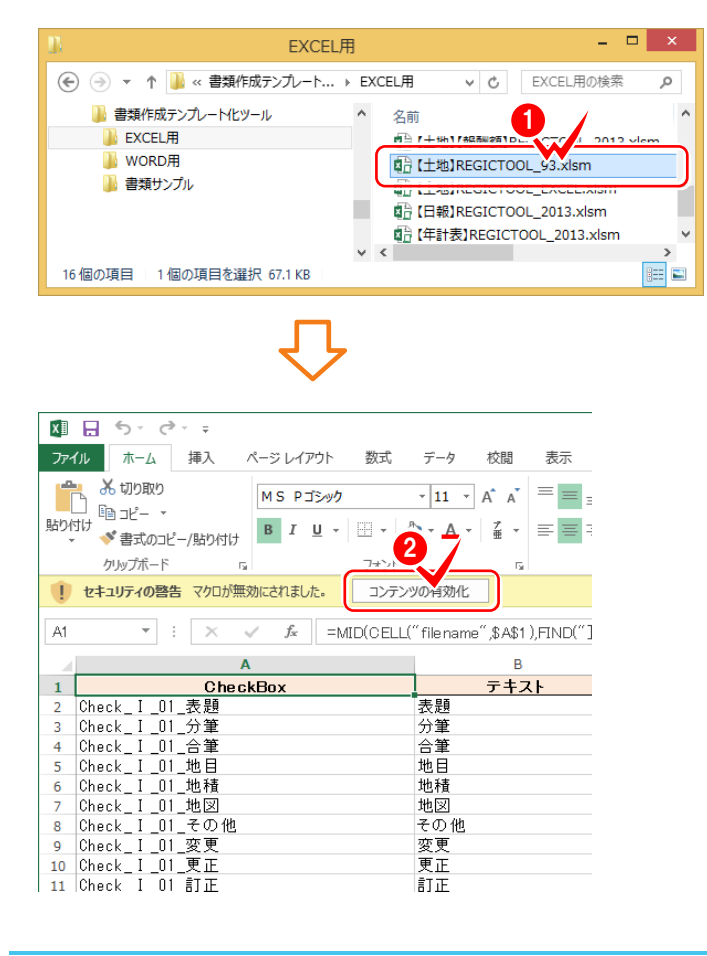

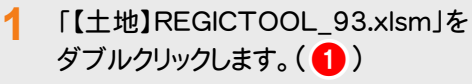

**2** [コンテンツの有効化]をクリック  $L \ddot{\mathbf{x}}$ す。(2)

#### ● 1. 93条用書類作成テンプレートの作成

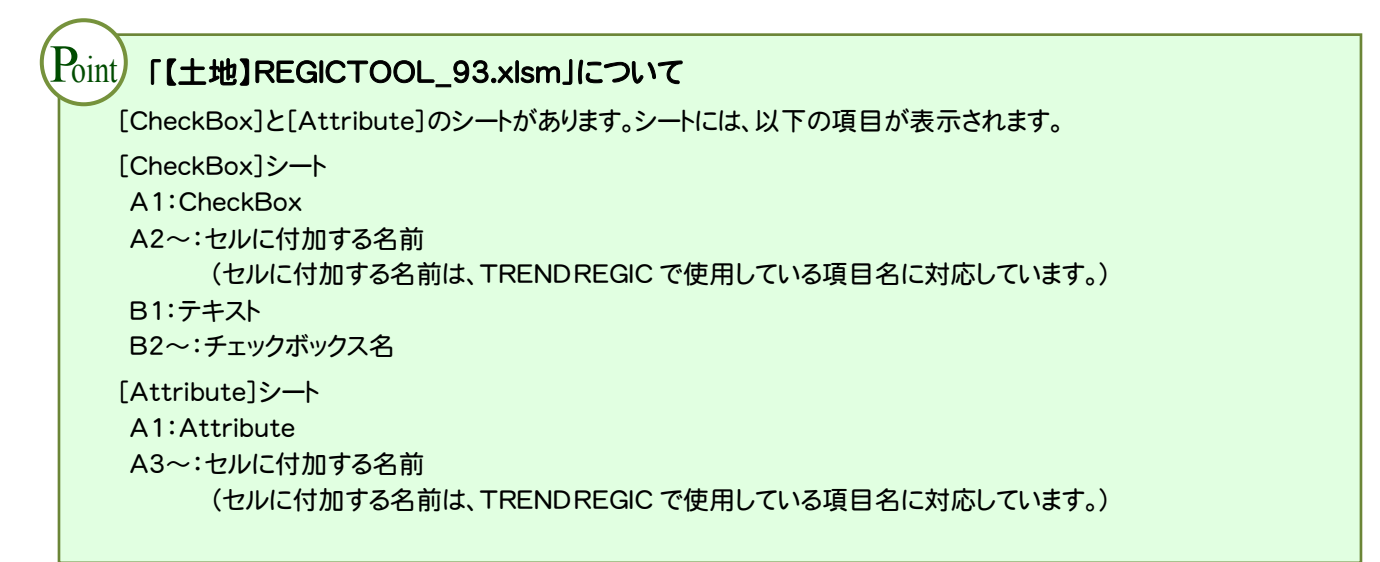

## **1-3** 書類の読み込み、書き出しフォルダーを設定する

書類の読み込み、書き出しフォルダーを設定します。

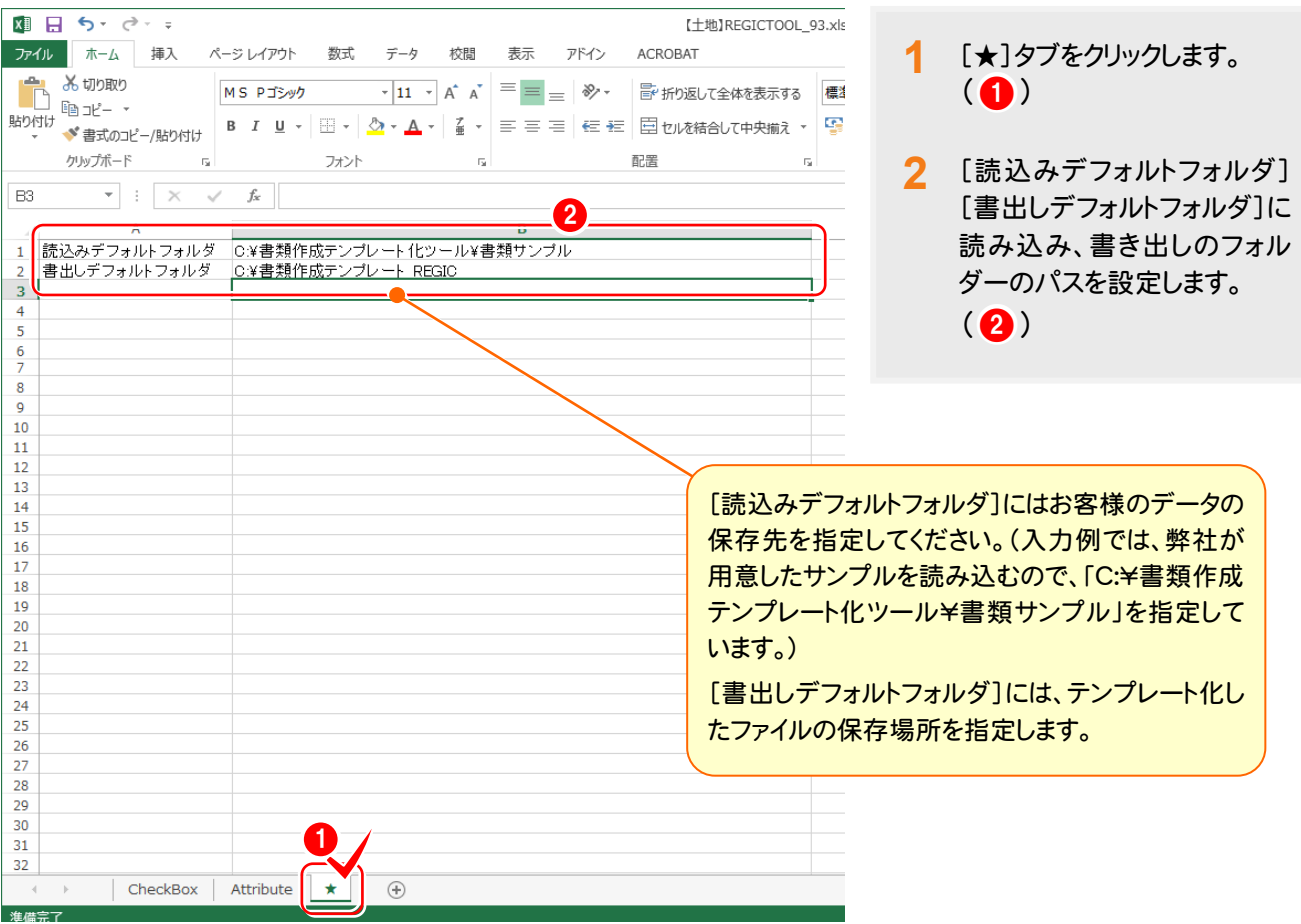

## **1-4** EXCEL調査報告書を取り込む

[アドイン]タブの[FCツール]-[エクセル取込み]で、EXCEL調査報告書を取り込みます。 入力例では「C:\書類作成テンプレート化ツール\書類サンプル」内の「EXCEL 調査報告書(土地)サンプル.xls」 を取り込みます。

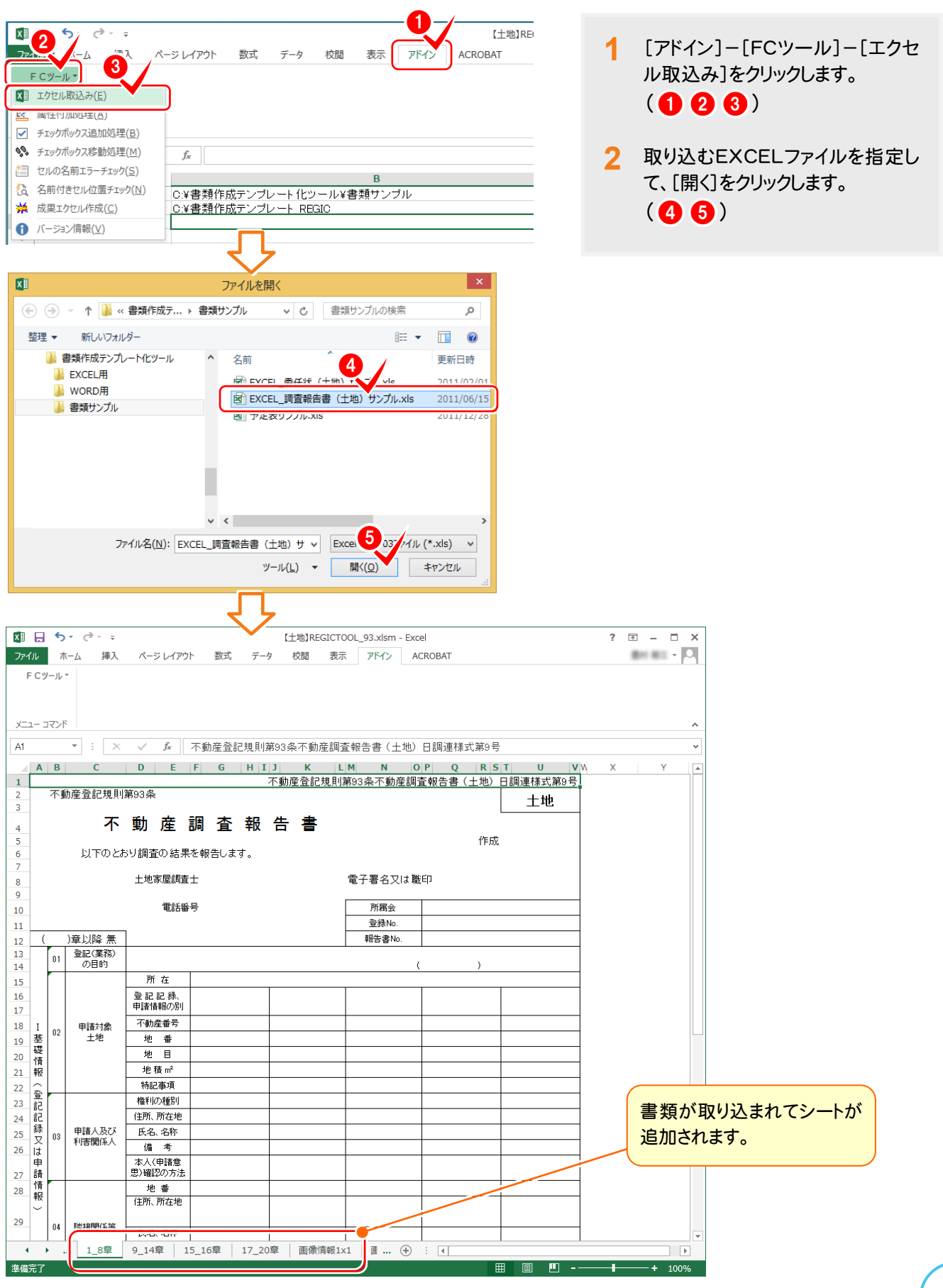

→ 1. 93条用書類作成テンプレートの作成

#### 93条用書類作成テンプレートを作成する場合の注意点 注意

EXCELのシート名は、以下のように設定してください。(スペースは不可です。) 【土地の場合】

・[1\_8章][9\_14章][15\_16章][17\_20章] [画像情報1x1][画像情報1x2][画像情報1x3][画像情報2x2][画像情報2x3] [調査素図横][調査素図縦]

【建物の場合】

・[1\_8章][9\_14章][15\_16章][17\_20章]

[画像情報1x1][画像情報1x2][画像情報1x3][画像情報2x2][画像情報2x3]

[調査素図横][調査素図縦]

※【土地の場合】の[9\_14章][15\_16章][17\_20章]の最後尾には「総合報告」の属性(Item\_総合報告\_ 総合報告)を付加してください。(操作は、後記 P.7 を参照してください。)

※属性(Area …)については、繰り返しがない章の場合は、配置する範囲を選択し、繰り返しがある章の 場合は、繰り返したい範囲を選択してください。(繰り返しがある章の操作は、後記 P.5 を参照してください。)

※[画像情報]のシートは TREND REGIC で選択可能な配列です。

シートがない場合は、その配列は選択できません。

※[調査素図横][調査素図縦]のシートがない場合は、TREND REGIC で[縦][横]が選択できなくなります。

### **1-5** 属性(Area\_・・・)を付加する

[アドイン]タブの[FCツール]-[属性付加処理]で、属性(Area\_・・・)を付加します。

属性(Area\_・・・)については、繰り返しがない章の場合は、配置する範囲を選択し、繰り返しがある章の場合は、 繰り返したい範囲を選択してください。

入力例では、[1\_8章]シートの[02申請対象土地]の繰り返し領域に、属性を付加します。

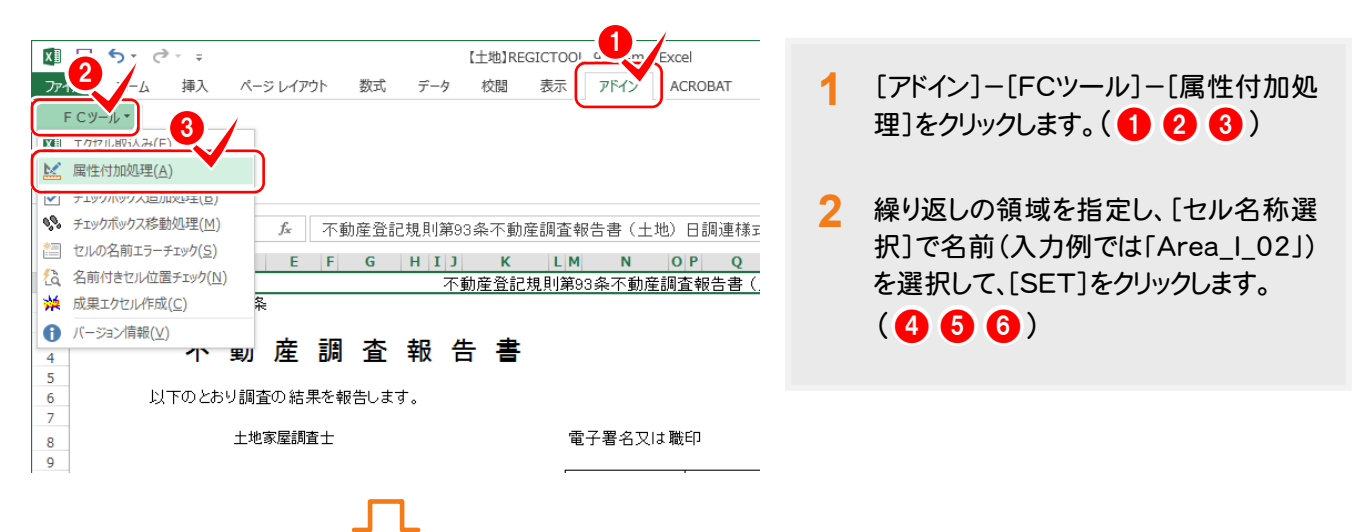

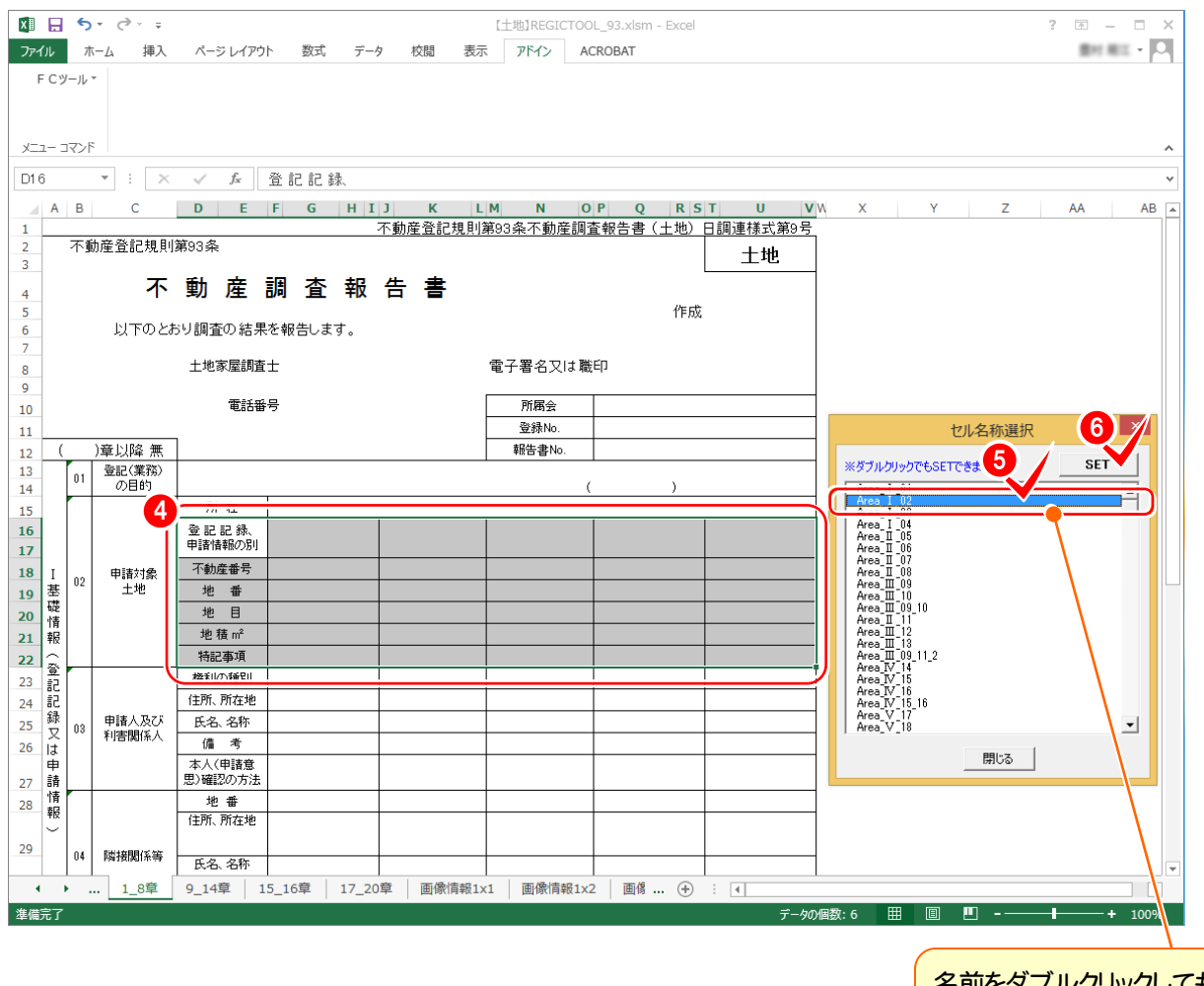

<u>名前をタフルクリックしても、</u> SETできます。

#### ● 1. 93条用書類作成テンプレートの作成

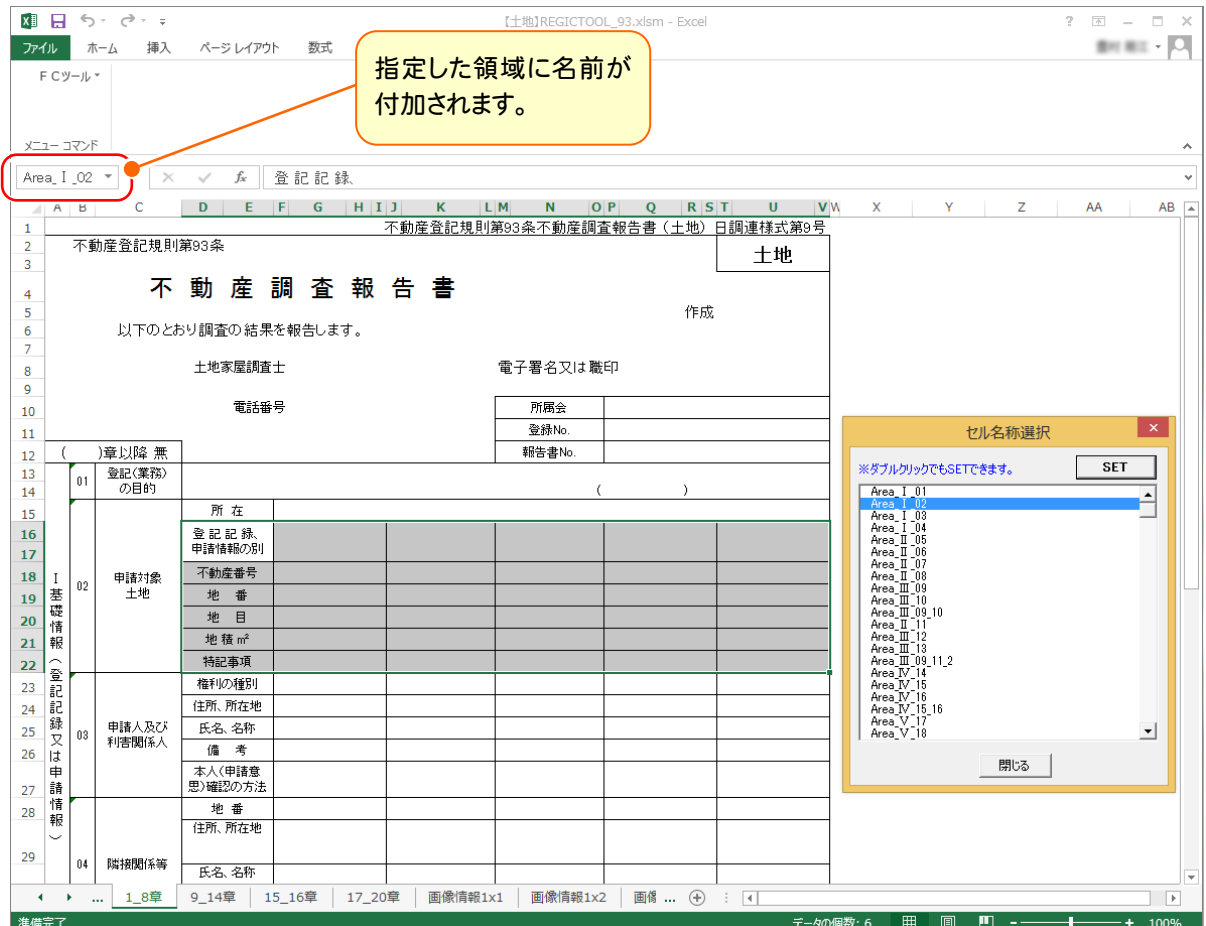

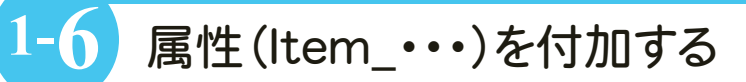

[アドイン]タブの[FCツール]-[属性付加処理]で、属性(Item\_・・・)を付加します。 入力例では、[9\_14章][15\_16章][17\_20章]シートの[総合報告]に、属性を付加します。

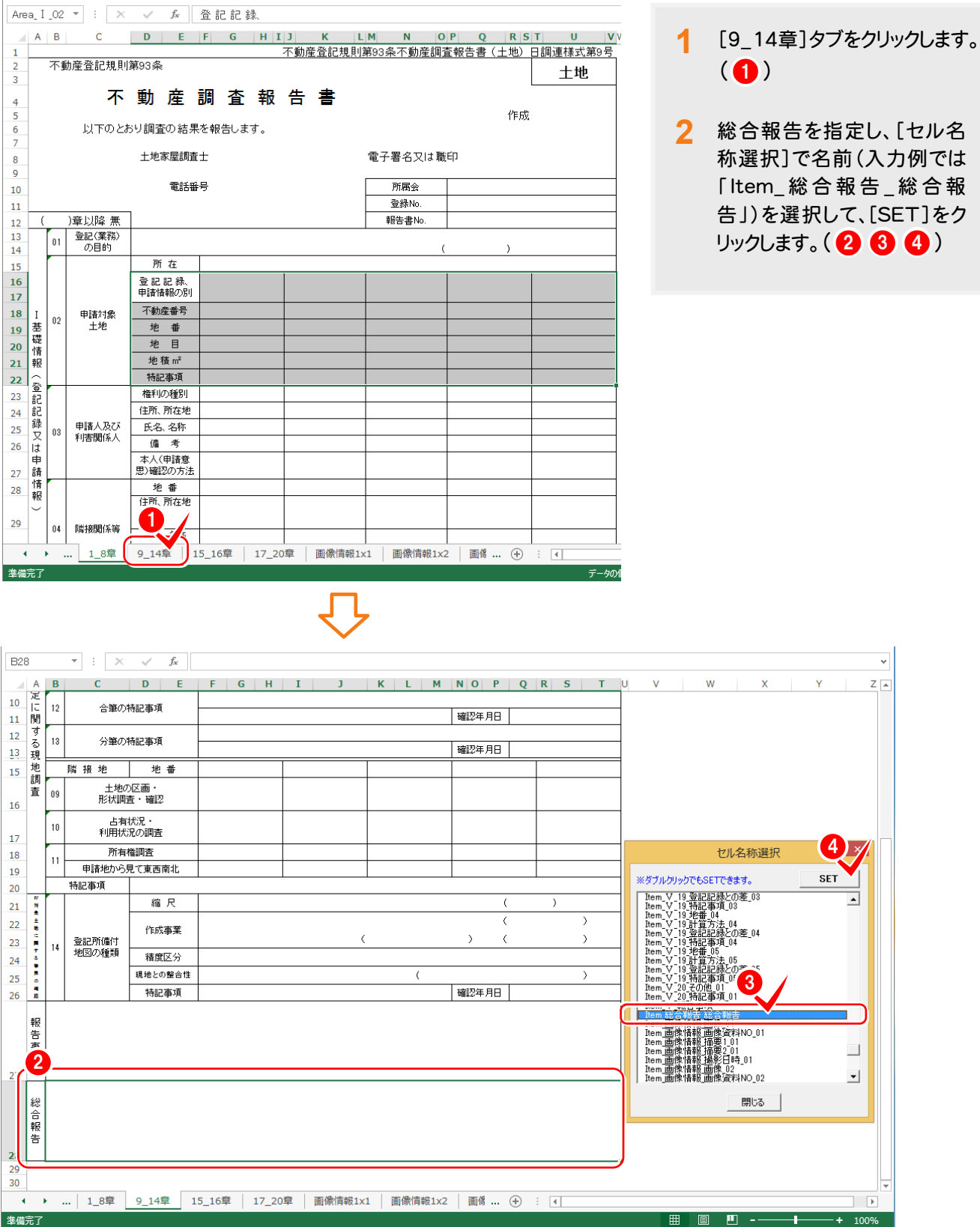

#### → 1. 93条用書類作成テンプレートの作成

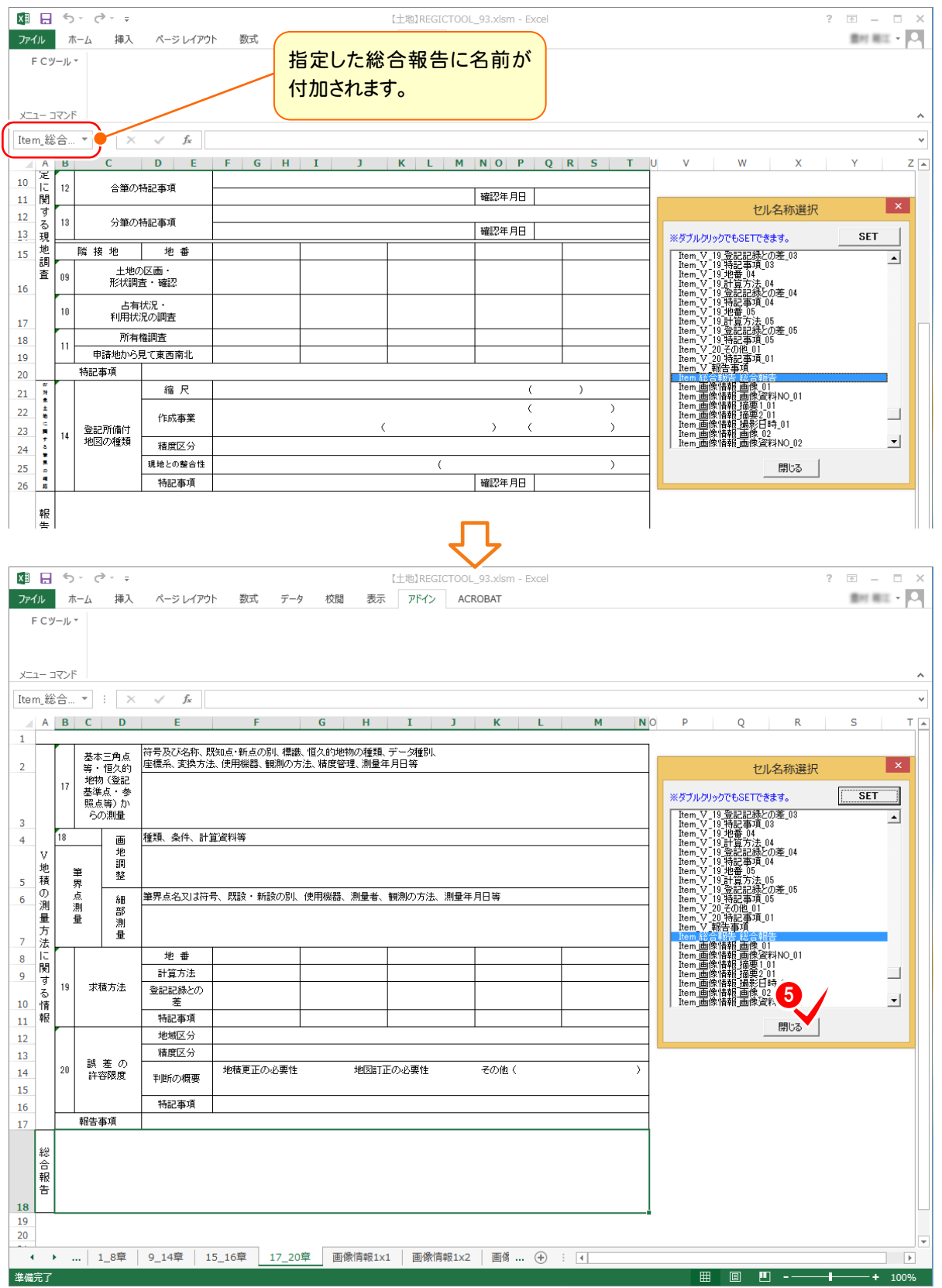

- **3** 同様に、[15\_16章][17\_20章]の総 合報告に「Item\_総合報告\_総合報告」 を付加します。
- **4** 属性の付加を終了したら、[閉じる]をク リックします。(6)

## **1-7** チェックボックスを追加する

[アドイン]タブの[FCツール]-[チェックボックス追加処理]で、チェックボックスを追加します。 入力例では、[1\_8章]シートの[02登記(業務)の目的]に[表題][分筆][合筆]チェックボックスを追加します。

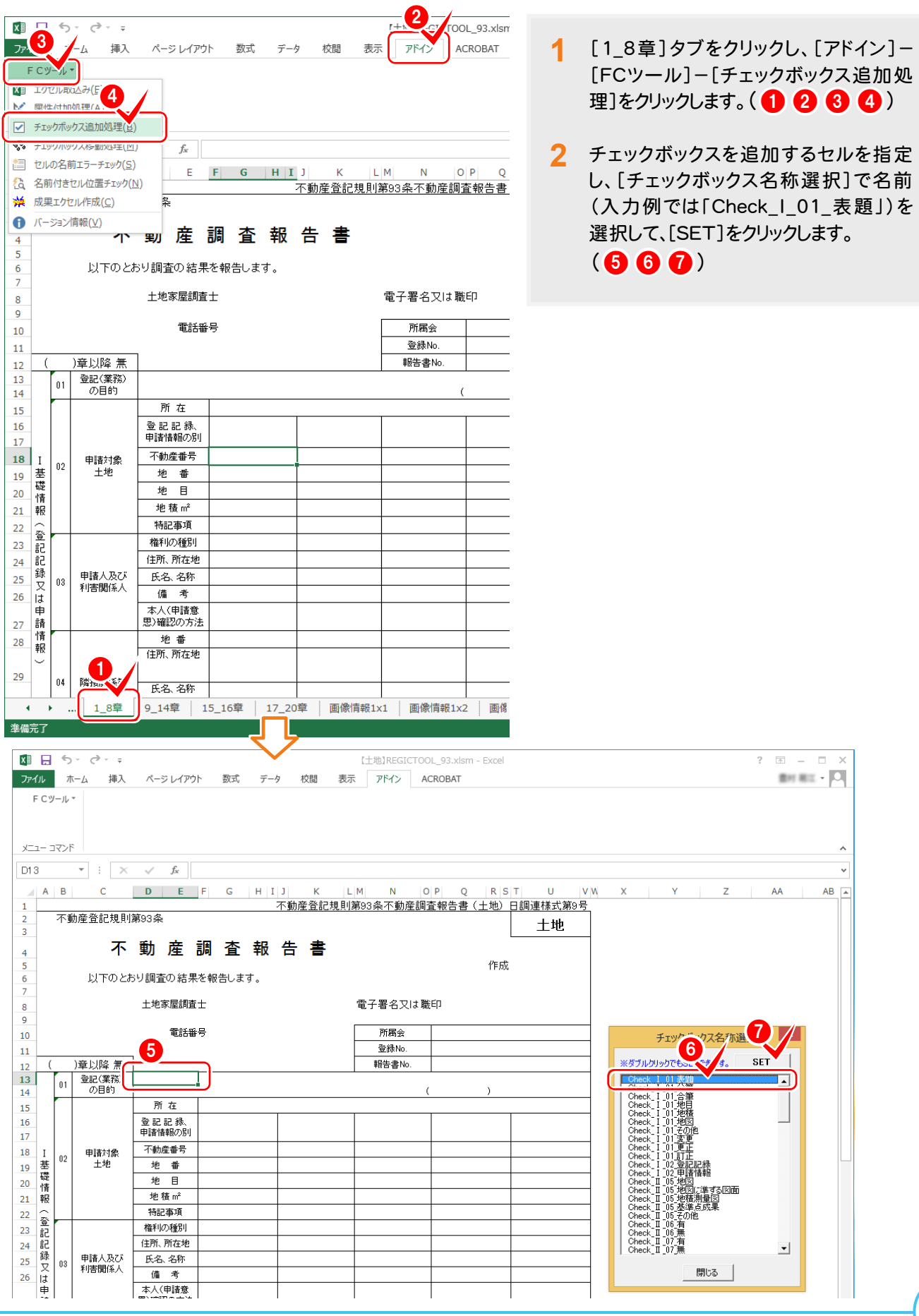

#### ● 1. 93条用書類作成テンプレートの作成

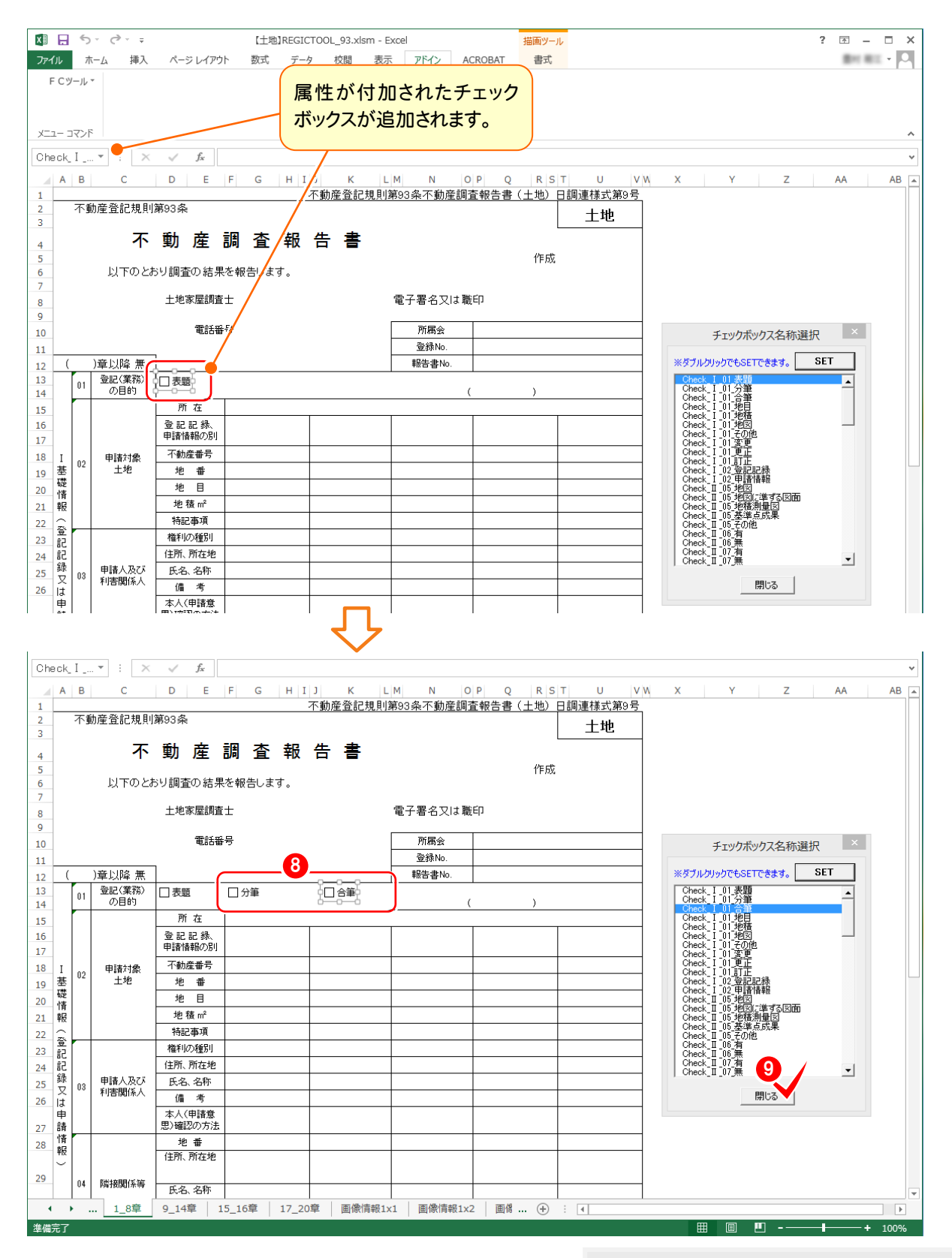

- **3** ⑤~⑦の操作を繰り返して、チェックボック ス(入力例では[分筆][合筆]チェックボック ス)を追加します。(8)
- **4** チェックボックスの追加を終了したら、[閉じ る]をクリックします。(9)

## **1-8** チェックボックスを移動する

[アドイン]タブの[FCツール]-[チェックボックス移動処理]で、チェックボックスを移動します。

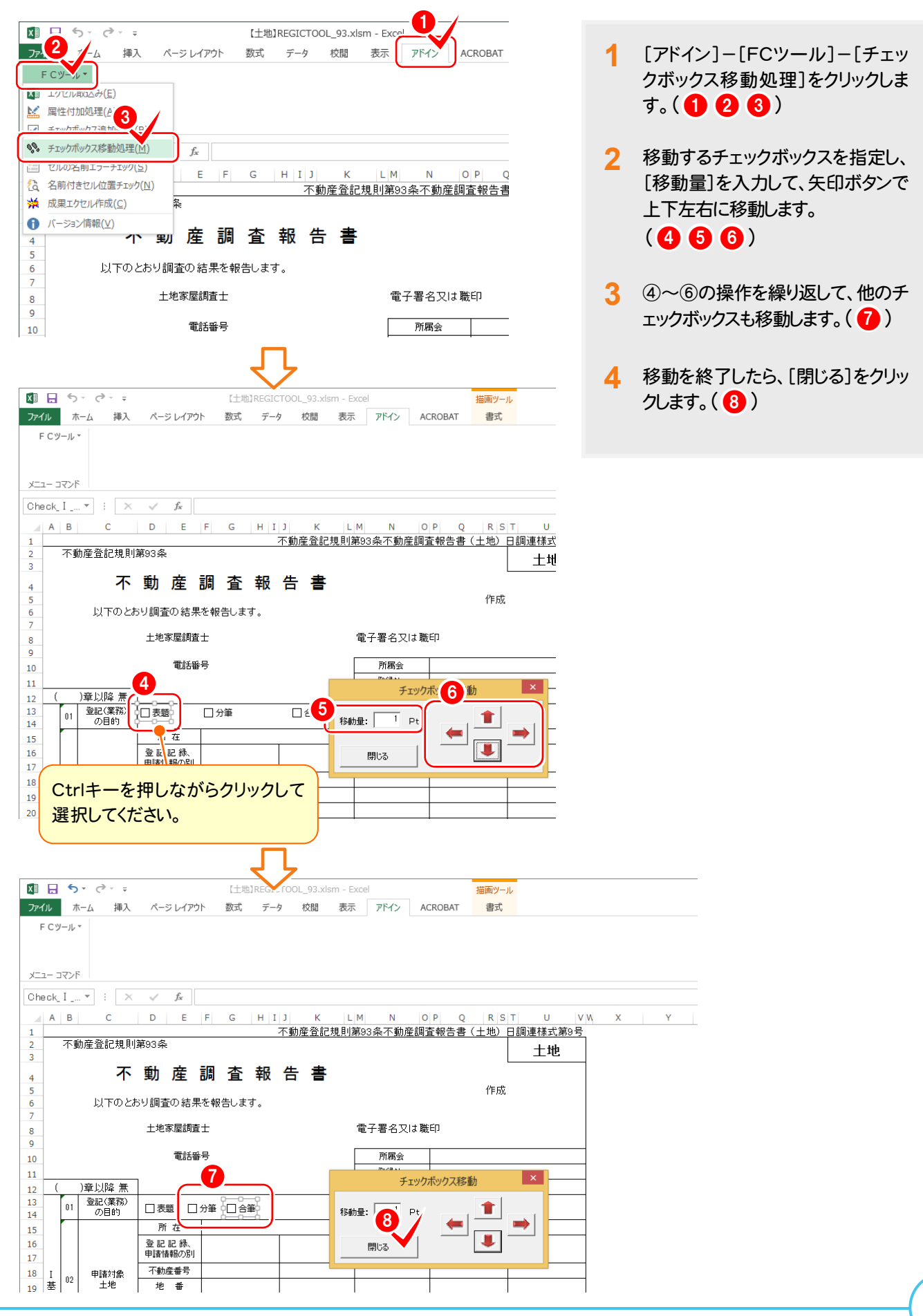

## **1-9** セルの名前のチェックを行う

セルへの名前の付加が終了したら、[アドイン]タブの[FCツール]-[セルの名前エラーチェック]で、セルの名前の チェックを行います。

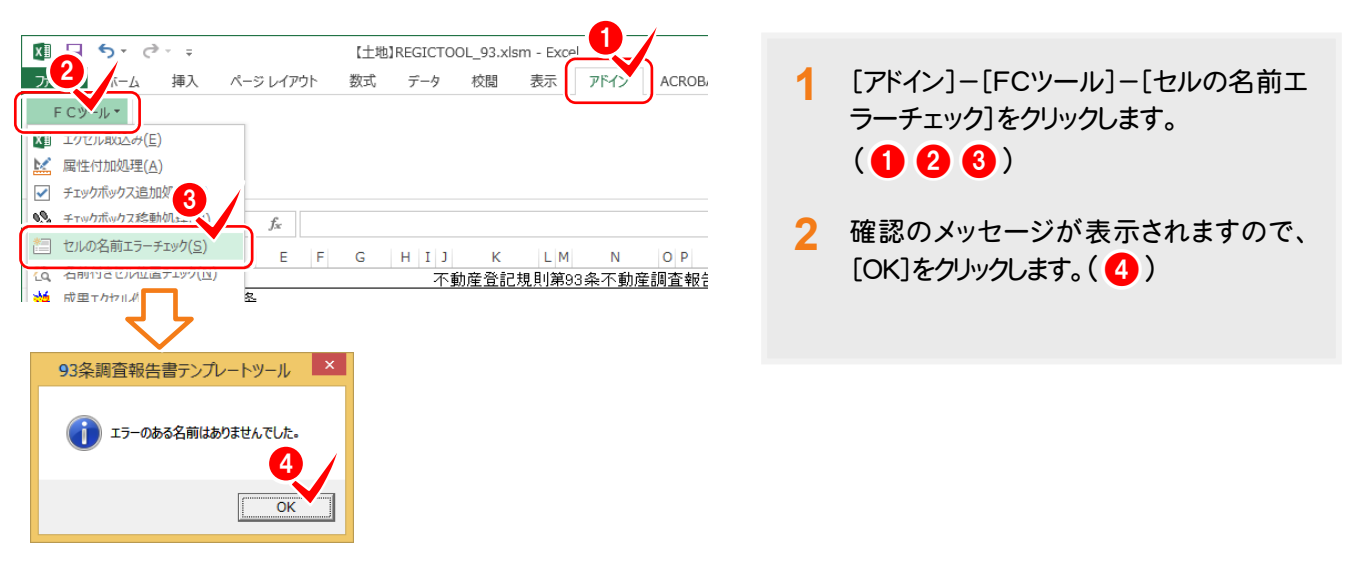

## **1-10** 名前を付加したセル位置のチェックを行う

[アドイン]タブの[FCツール]-[名前付きセル位置チェック]で、名前を付加したセル位置のチェックを行います。

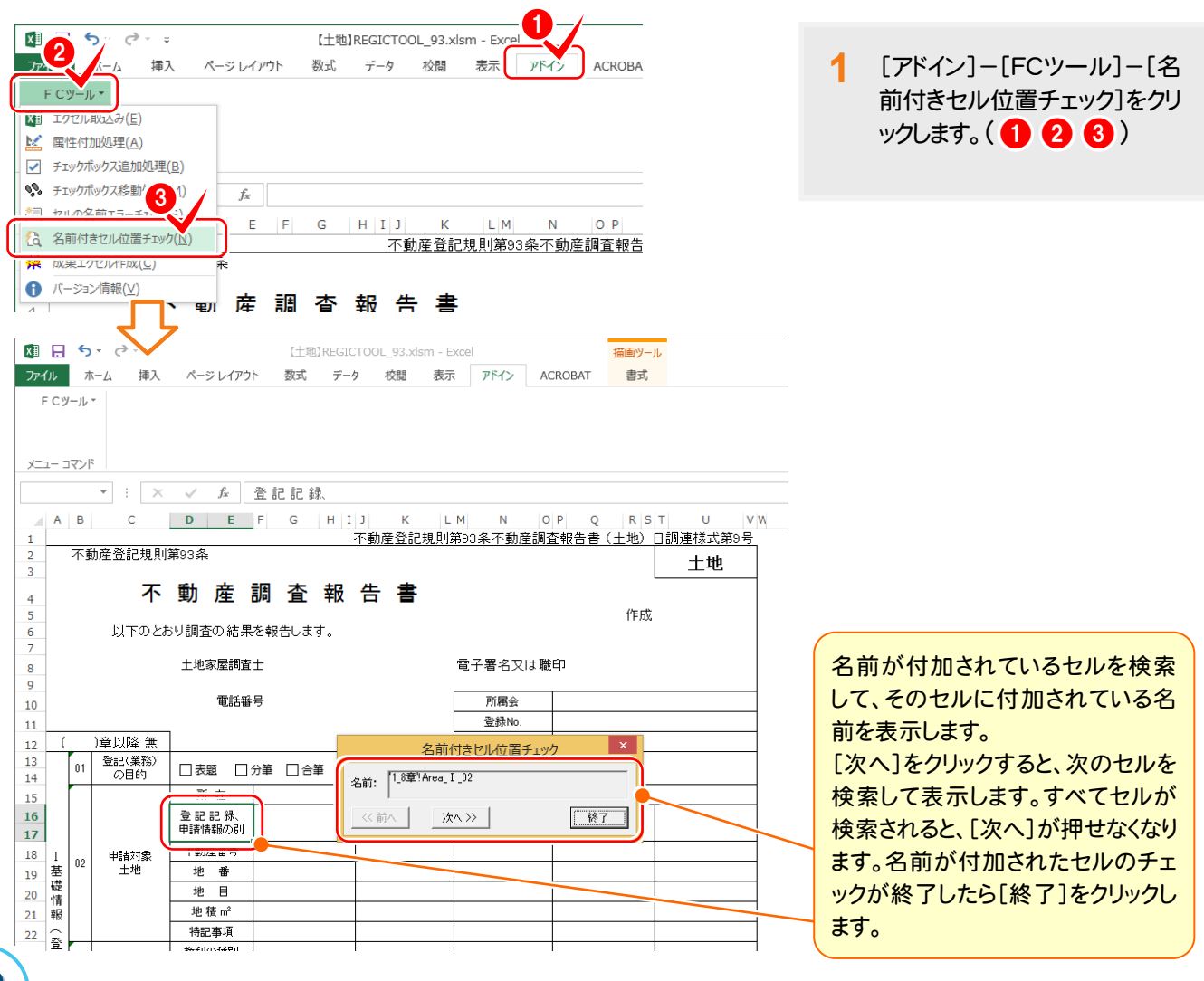

**1-11** 成果EXCELを作成する

すべてのチェックを終了したら、[アドイン]タブの[FCツール]-[成果エクセル作成]で、書類作成用のテンプレート ファイルを作成します。

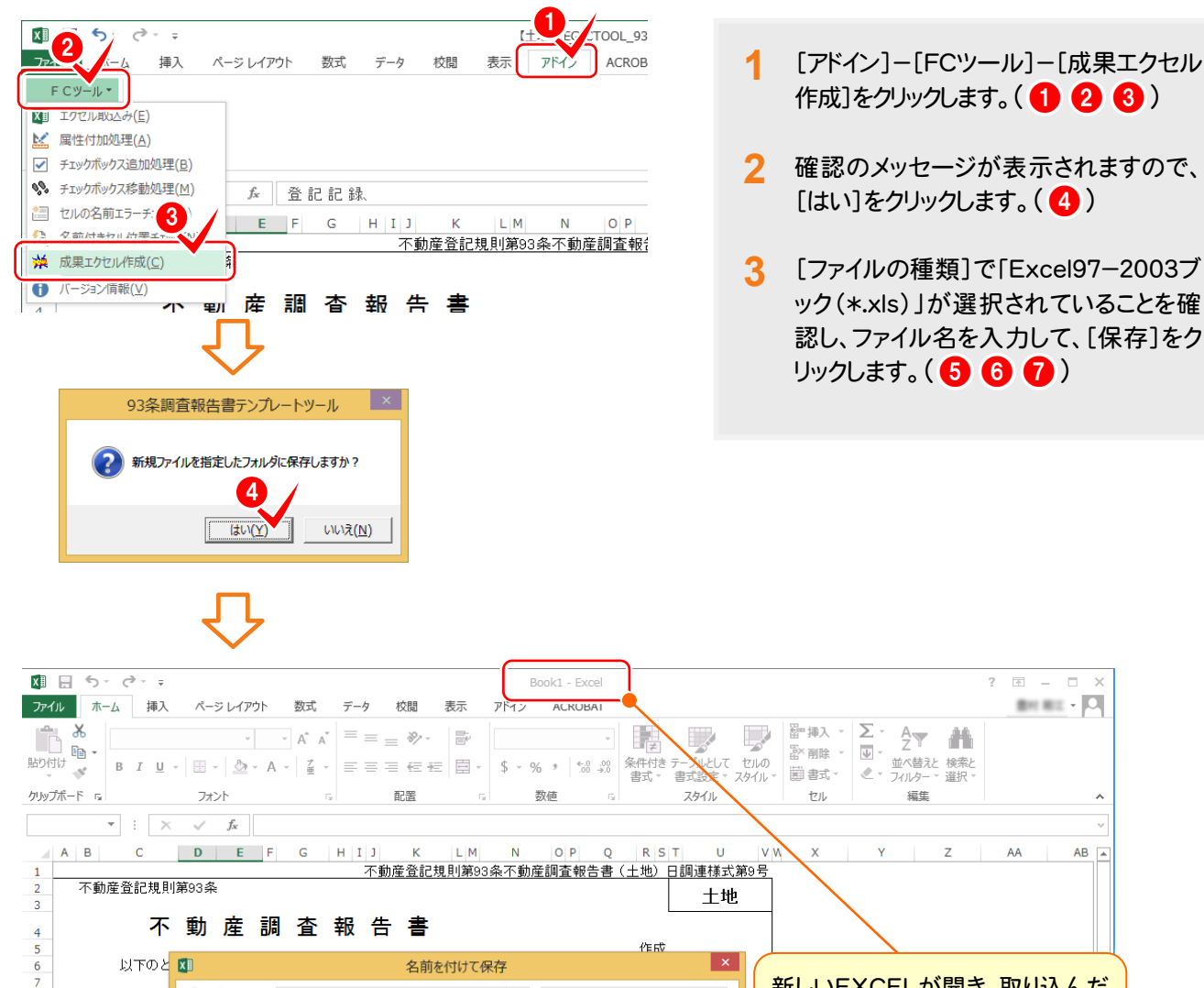

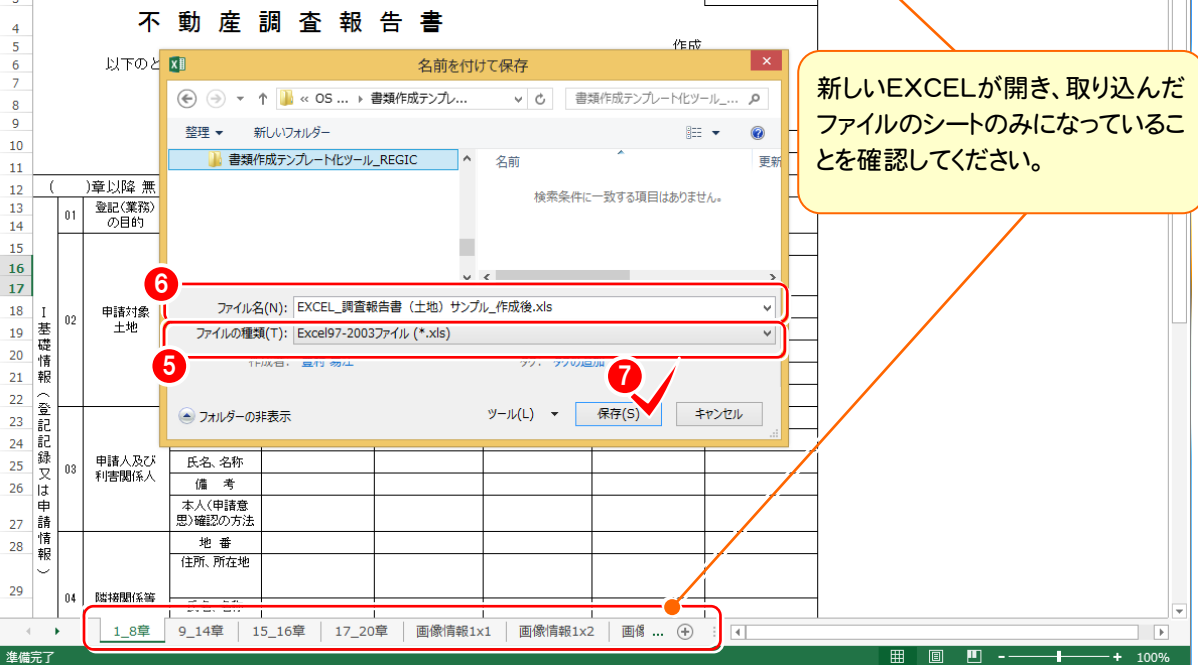

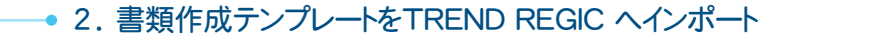

2 書類作成テンプレートを<br>2 FREND REGIC へイン TREND REGIC へインポート

作成した書類作成テンプレートをTREND REGIC へインポートします。 お客様の調査報告書をそのままインポートして使用することもできます。 入力例では、作成した「EXCEL\_調査報告書(土地)サンプル\_作成後.xls」をインポートする例で解説します。 TREND REGIC の起動後から解説します。

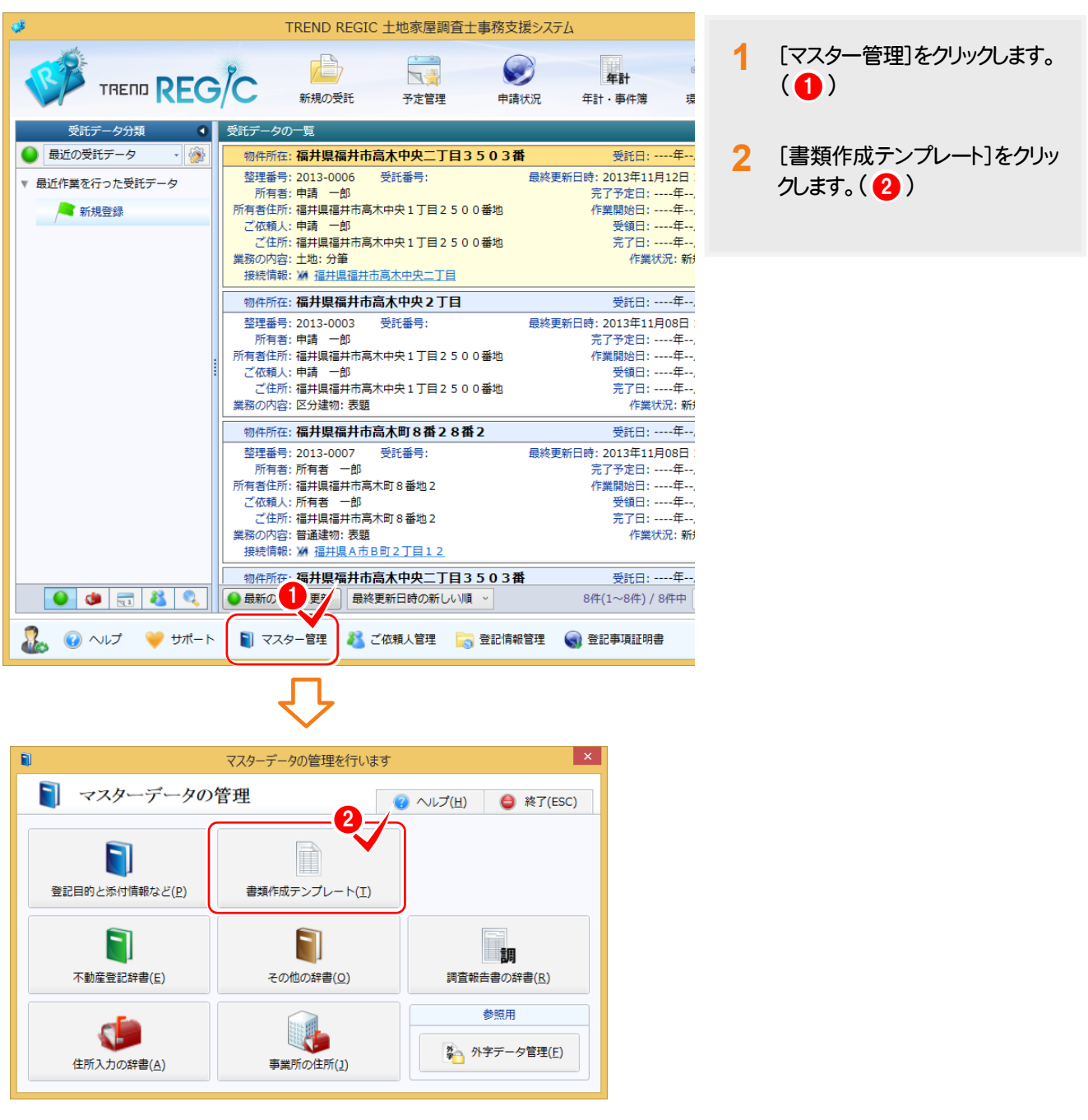

2. 書類作成テンプレートをTREND REGIC ヘインポート·

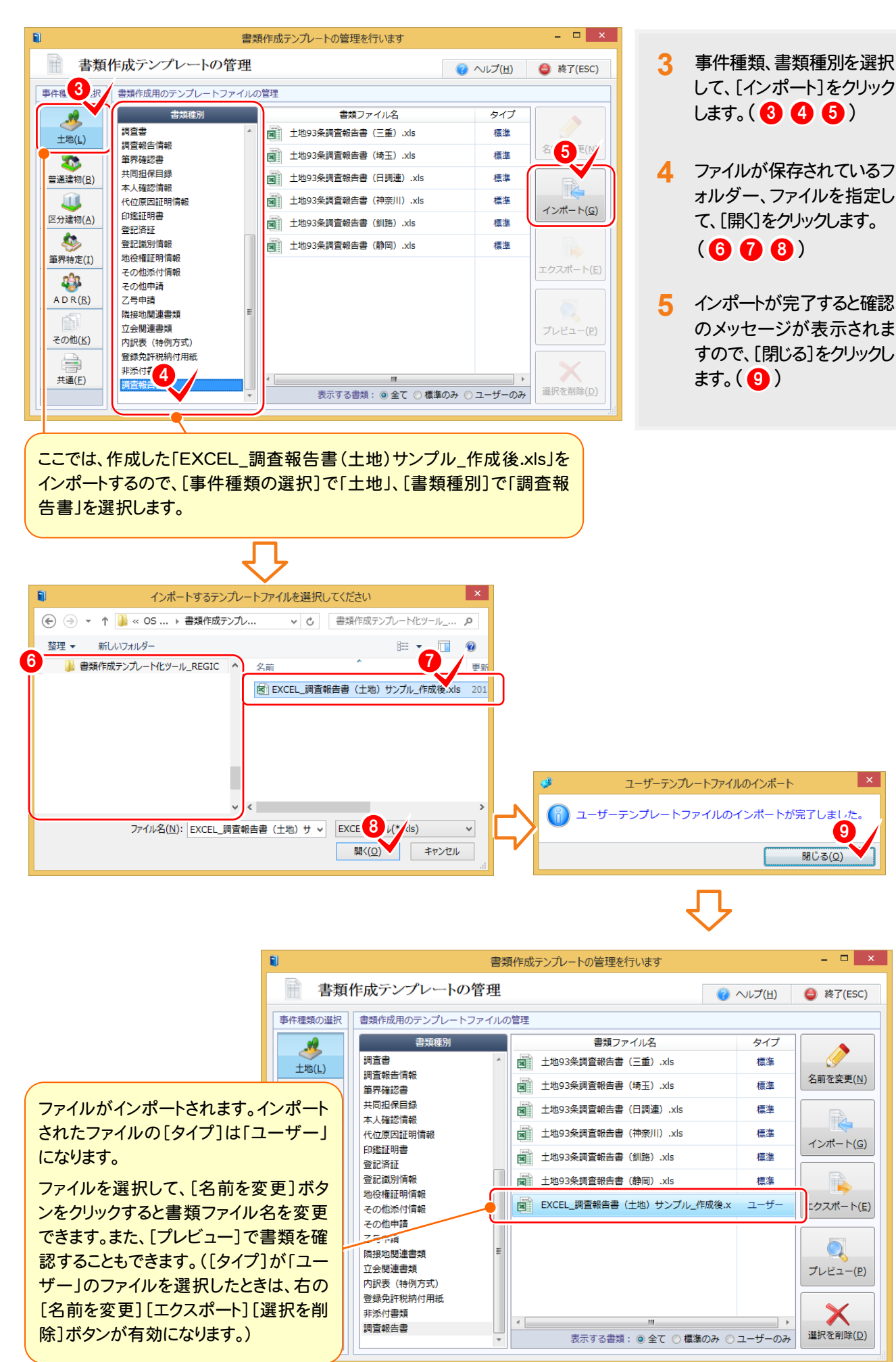